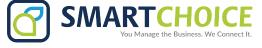

# **Call Queue**

## ACCESS THE ENTERPRISE PANEL & MANAGE COMPANY SETTINGS

LOG IN TO THE OMNI PANEL using your username and password.

Click the **Enterprises** link on the left-hand side of the screen to access the Manage Enterprises page.

**TYPE THE NAME OF THE ENTERPRISE** you would like to manage into the **Search** bar.

• When the name appears underneath, click the arrow beside it to open its own **Enterprise** page in a new window.

**NOTE:** Make sure to click the arrow to manage enterprise settings. To edit enterprise information, click the name text, or search for the enterprise and click its corresponding edit button on the results page.

# **CREATE A QUEUE**

**ONCE YOUR ENTERPRISE PAGE LAUNCHES,** click the **Queues** button on the left-hand side to customize the hold period for waiting callers lined in a queue, and the extensions that will answer. Next, click the **Add New Queues** button on the **Manage Queues** page.

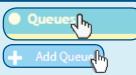

4421

ring all

Log In

search

#### ON THE ADD QUEUE Page, enter or select the:

- Queue name
- Extension used to internally call the queue
- DID that directly connects to the queue (optional.)
- Additional settings (see next page.)

Click the Add Queue button at the bottom of the page when finished.

Edit Queue Queue Name \* Tech Queue Extension Music On Hold default music ▼ Ring Strategy

Username

Password

iohn smart

.....

office

office

a

Ð

MODIFY AN EXISTING QUEUE

- Access the Manage Queues page and:
- Click the **Edit** button to modify an existing queue.
- Click the red X to delete an existing queue.

## MANAGE QUEUE MEMBERS

A list of queue **Members** will appear under the **Settings** section. These Members will receive a waiting call on their respective extension.

- **Modification buttons:** Edit or delete a listed member entry.
- Member: Extension name and number.
- **Penalty:** Order status in **Queue**.
- Active: Status indicator (active/inactive.)

| Edit | Member         | Penalty | Active |
|------|----------------|---------|--------|
| ₿ ×  | 7498 office    | no      | •      |
| D ×  | 6033 Softphone | no      |        |
|      |                |         |        |

#### LEARN HOW TO ADD AGENTS TO YOUR QUEUE ON THE NEXT PAGE

For additional assistance, SCC's U.S.-based support team is proud to offer 24/7/365 support for any further questions and/or troubleshooting. Please feel free to reach out to SCC using the phone number or email below.

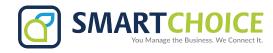

## **QUEUE AGENT SETTINGS**

#### TO ADD A USER OR EXTENSION TO THE QUEUE,

select an extension from the **Member** menu.

 To create a custom ring order, select a number from the Penalty menu to apply a sequence number to each member, or select no to exclude the extension.

| Edit  | Member          |   | Pena | alty | Active |
|-------|-----------------|---|------|------|--------|
| D> 🗙  | 7323 Jane Smart |   | no   |      | •      |
| 🕂 add | 7323 Jane Smart | ۳ | 1    | Ň    |        |
|       |                 |   | no   |      |        |

Click the **add** button to finish adding the member.

An edit notification will appear at the top of the screen when the user has been added.

Status Message 10:11:42 AM Queue edited: TechSupport

none

none

10m

**TO ADJUST AGENT INFORMATION,** click the **edit** button and make any necessary changes to the agent's extension, penalty order.

- Click the square under the **Active** header to manually log the agent in or out.
- Click the red **x** to remove an agent from the queue.

Click the **Update Queue** button at the bottom of the page when done.

## **SELECT INCOMING CALL STRATEGIES**

#### TO CUSTOMIZE INBOUND CALL RINGING, select an option from the Ring Strategy menu:

- **Ring All:** Calls ring on all available extensions.
- **Round Robin:** Calls ring on each extension in a random order until answered.
- Least Recent: Calls ring on the extension with the least recent\* call.
- **Fewest Calls:** Calls ring on the extension that had fielded the fewest calls.
- Random: Calls ring on a random extension.

\*Select a number from the **Wrap Up Time** menu to confirm how many seconds may pass after a member hangs up one calls and receives another. Select **none** to disregard.

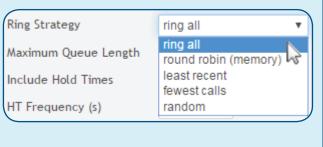

One Touch Recording Mailbox

Wrap Up Time (s)

## TIMEOUT STRATEGY

The **QUEUE TIMEOUT** limits the time a caller may remain on hold in the queue before the designation **Timeout** action occurs or the call is redirected within your enterprise.

| TO LIMIT CALLER HOLD TIME, select a number (of seconds)                       |        | Queue Timeout |       |
|-------------------------------------------------------------------------------|--------|---------------|-------|
| from the Queue Timeout dropdown menu.                                         |        |               |       |
|                                                                               | Member | Ti            | neout |
| CHOOSE A TIMEOUT FUNCTION from the Upon Timeout / Key                         |        |               | do no |
| Pressed dropdown menu to choose where an inbound call is directed a           | after  |               | condi |
| the Timeout expires. If necessary, select a parameter from the second lis     | st.    |               | confe |
| Click the box next to <b>Key Press Exit</b> to enable or disable the feature. |        |               | direc |

- When Enabled, the caller may press a button to automatically reach the Upon Timeout / Key Press function.
- When disabled, the automatic **Timeout** option will be unavailable.

**NOTE:** When recording the **Key Press**, make sure to include a message stating, "If you wish to leave, press 9," or similar information.

| nber | Tim | eout (s)                                            | 10m<br>11m |                |
|------|-----|-----------------------------------------------------|------------|----------------|
|      | c   | do nothing / hangup<br>condition<br>conference room |            | eset           |
| e    | e   | directory<br>extension<br>group                     |            | s              |
|      |     | nput<br>VR<br>nailbox                               |            | ngs for this g |
|      | F   | prompt<br>queue                                     |            |                |

www.Smartchoiceus.com

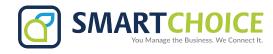

# **QUEUE HOLD SETTINGS**

**SELECT A MAXIMUM QUEUE LENGTH** to determine how many callers can be in the queue. Select the **unlimited** option to prevent time restrictions.

## CHOOSE CUSTOM OR DEFAULT MUSIC from the Music on Hold menu.

NOTE: Music can be configured in the Enterprise Features page.

**TO ANNOUNCE HOLD TIMES TO WAITING CALLERS,** select an option from the **Include Hold Times** menu to announce estimated.

- Choose yes\* to enable periodic announcements.
- Choose once to enable one-time announcements.
- Choose no to disable announcements.

\*Select a number from the HT Frequency menu to define how many seconds pass between announcements.

**TO PLAY CUSTOM ANNOUNCEMENTS** while callers are on hold, select a prompt from the Periodic Announcements menu.

 Select a number from the **PA Frequency** menu to determine how many seconds pass before the prompt is repeated.

**NOTE:** Music can be configured in the Enterprise Features page.

#### TO SAVE CALLS AS AUDIO FILES, click the box to enable Record Calls.

- Select an extension to send recorded calls to a designated mailbox (optional.)
- To hear these calls, click the Overview link on the left-hand side of the screen, then click Received Calls.

## CALLER HOLD SETTINGS

| calls are answered, select a prompt from the <b>Announce to Agent</b>                                                                                                    | Queue        |  |  |  |  |
|----------------------------------------------------------------------------------------------------|--------------|--|--|--|--|
| <ul> <li>TO ENABLE CALL WAITING, click the Ring In-Use Channels box.</li> <li>When disabled, calls will skip the extension, and Call Waiting will not be be active.</li> </ul> | equests      |  |  |  |  |
| <ul> <li>TO PREVENT FORWARDED CALLS, click the ignore box beside the Forward</li> <li>Requests text.</li> <li>When disabled, call forward requests are active.</li> </ul>      |              |  |  |  |  |
| CHOOSE HOW LONG AN A MEMBER PHONE RINGS by selecting a number (of seconds) from Timeout menu.                                                                                  | m the Member |  |  |  |  |
| CLICK TO ENABLE OR DISABLE AUTO FILL                                                                                                    |              |  |  |  |  |
| • When enabled, callers will be connected to an agent if there is an agent available.                                                                                          |              |  |  |  |  |
| When disabled, callers will automatically wait in the queue.                                                                                                    |              |  |  |  |  |

| on Hold r     | menu.       | Music On Hold               | default musi                     | c • |
|---------------|-------------|-----------------------------|----------------------------------|-----|
| elect an o    | ption       | DID                         | default musi<br>ringing only     |     |
|               |             |                             |                                  |     |
|               |             |                             |                                  |     |
| nds pass be   | etween anno | uncements.                  |                                  |     |
| e on<br>ienu. |             | uncements.<br>Announcements | Message V                        | 0   |
| eon           |             | Announcements               | Message V<br>Message<br>ePolycor | •   |

Record calls

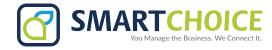

## **QUEUE LOG ON & STATUS CODES**

### Queue agents may dial customized codes to log in and out of the CALL QUEUE or assign a different status to their extension.

TO ASSIGN A LOG IN NUMBER, choose a digit from (Numeric ID the Numeric ID dropdown menu. This creates the internal login star code for queue members.

- If the Numeric ID is 1, queue members will dial \*881 to log in and receive incoming calls.
- The login/logout code will also be shown in the Queue logon panel at the bottom of the page.

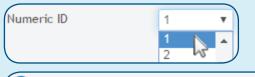

Queue logon

If this feature has been enabled, members can change their queue status (active) by dialing \*881 from their phones.

#### TO CHANGE A QUEUE STATUS, queue members can dial a designated Queue code. NOTE: Feature must be enabled.

#### **EXAMPLE CODES**

- \*880\*1 for meeting
- \*880\*2 for lunch
- \*880\*3 for training
- \*880\*4 for shift

- \*880\*5 for break
- \*880\*6 for emergency

Data at 12.40.22

• \*880\*7 for other

# **VIEW QUEUE STATISTICS**

ւլր

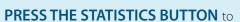

open the Queue Data pane and see real-time information

- Completed and Abandoned Calls numbers will only reflect the day these statistics are viewed.
- The Waiting Calls list will remain empty of there are no callers in queue.
- Hold Time and Talk Time will each reflect the average, not cumulative, duration.

| Live Queue Data at 12:40:22        |  |  |  |  |
|------------------------------------|--|--|--|--|
| TechSupport                        |  |  |  |  |
| ringall                            |  |  |  |  |
| 1                                  |  |  |  |  |
| 6                                  |  |  |  |  |
| 4s                                 |  |  |  |  |
| 3m 24s                             |  |  |  |  |
| 197                                |  |  |  |  |
| 17                                 |  |  |  |  |
|                                    |  |  |  |  |
| s taken (last 2017-03-30 12:11:57) |  |  |  |  |
| s taken (last 2017-03-30 11:21:45) |  |  |  |  |
| taken                              |  |  |  |  |
| s taken (last 2017-03-30 12:32:19) |  |  |  |  |
| s taken (last 2017-03-29 12:08:44) |  |  |  |  |
| s taken (last 2017-03-30 12:06:16) |  |  |  |  |
| Waiting Calls List                 |  |  |  |  |
| 1 1-(212)-600-0000 - (for 5s)      |  |  |  |  |
|                                    |  |  |  |  |